## **Manual para visualizar a senha de acesso**

**1º passo:** Acessar o site HTTP://portal.gissonline.com.br e clicar em "ativar acesso contribuinte".

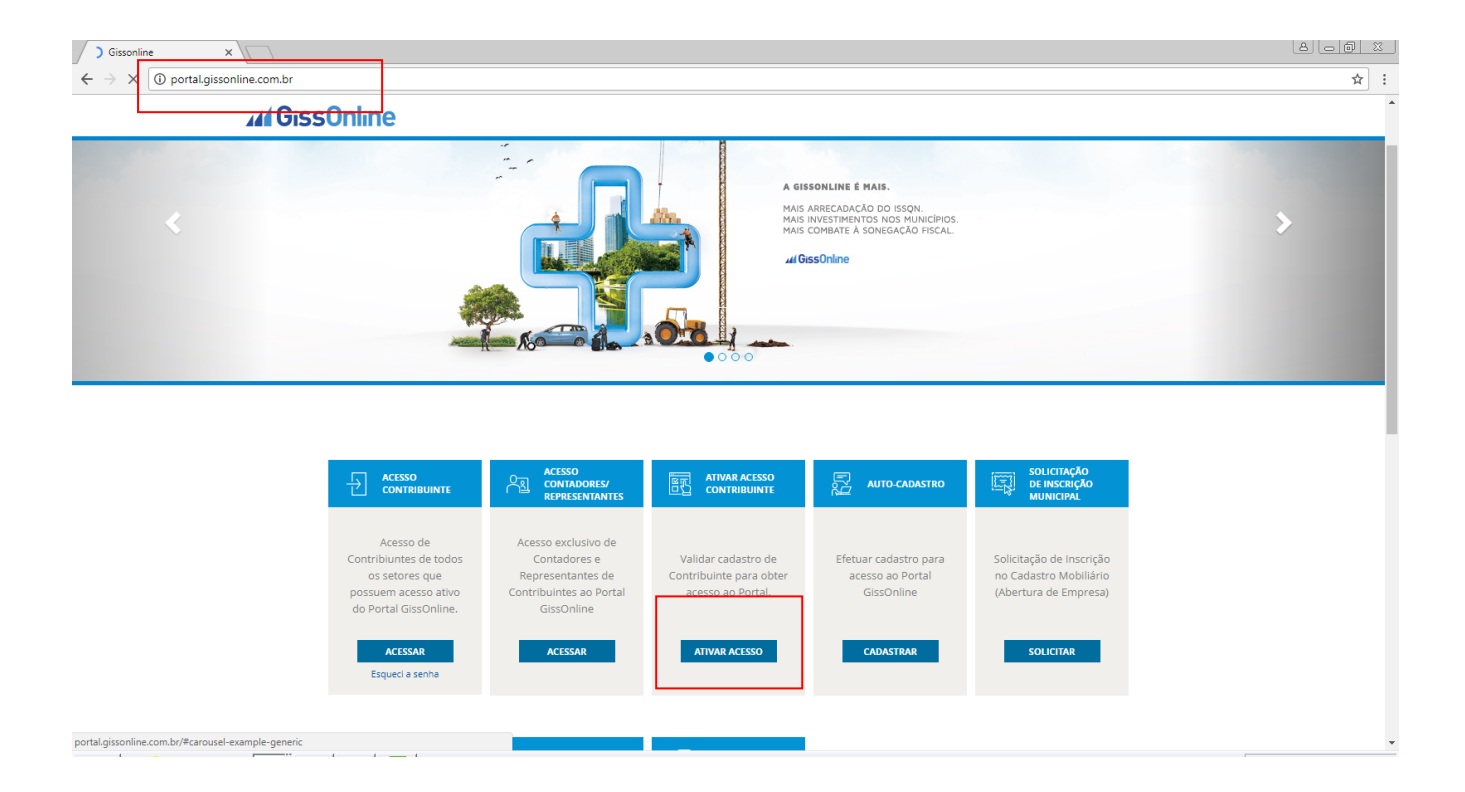

**2º passo:** Selecione o estado de São Paulo e informe os números que aparecerão na tela e clique em "enviar".

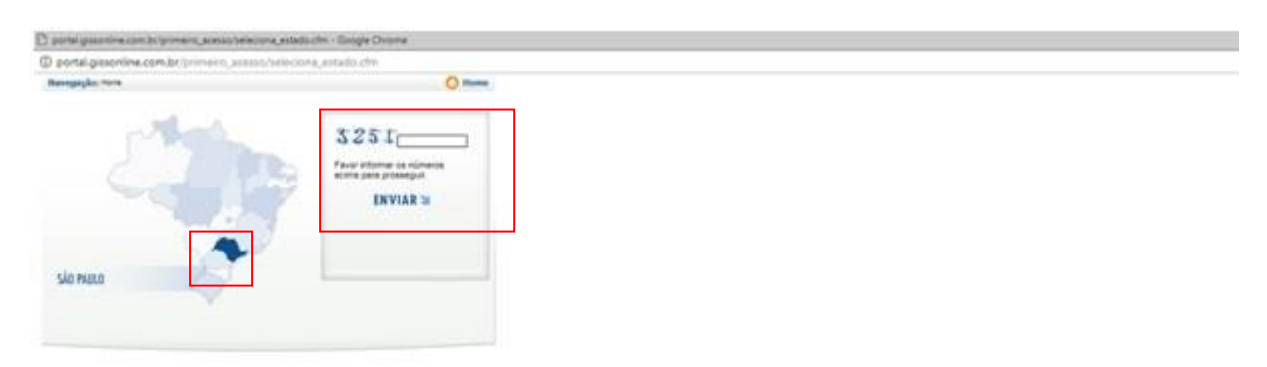

**3º passo:** Informe o município de Guarulhos e clique na seta em azul.

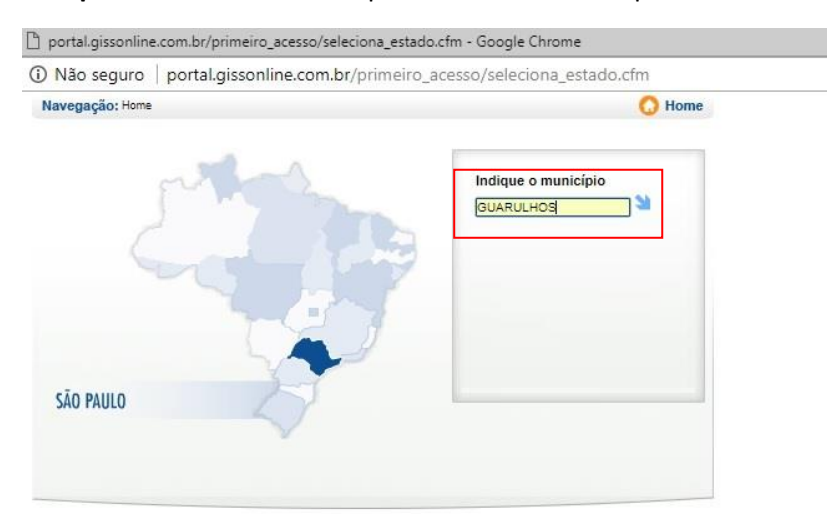

**4º passo:** Clique na palavra Guarulhos .

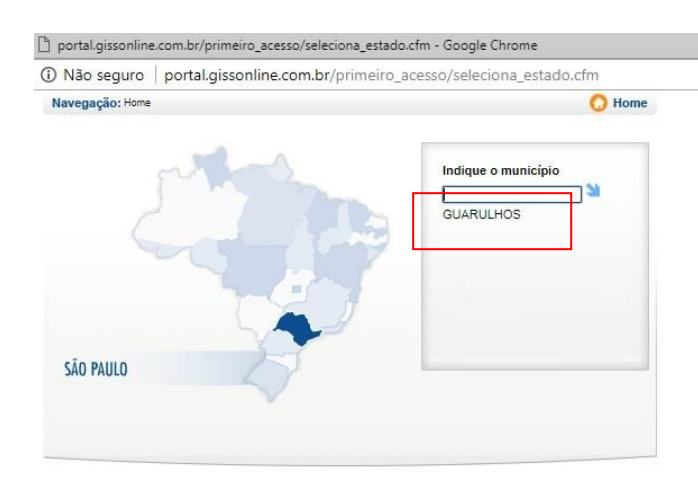

**5º passo:** Informe o número da Inscrição Municipal (caso não possua, acessar o site <http://fazenda.guarulhos.sp.gov.br/ords/guarulho/f?p=628:9> e clicar em COMPROVANTE DE INSCRIÇÃO MOBILIÁRIA) e o CNPJ, não há necessidade de informar o número da Inscrição Estadual, e clique em "visualizar senha".

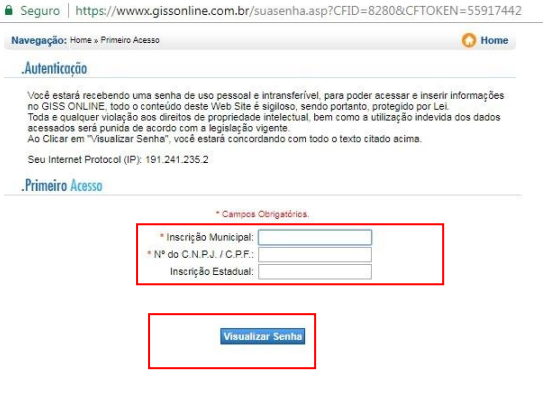

**6º passo:** O sistema mostrará a senha após atualizar a página.

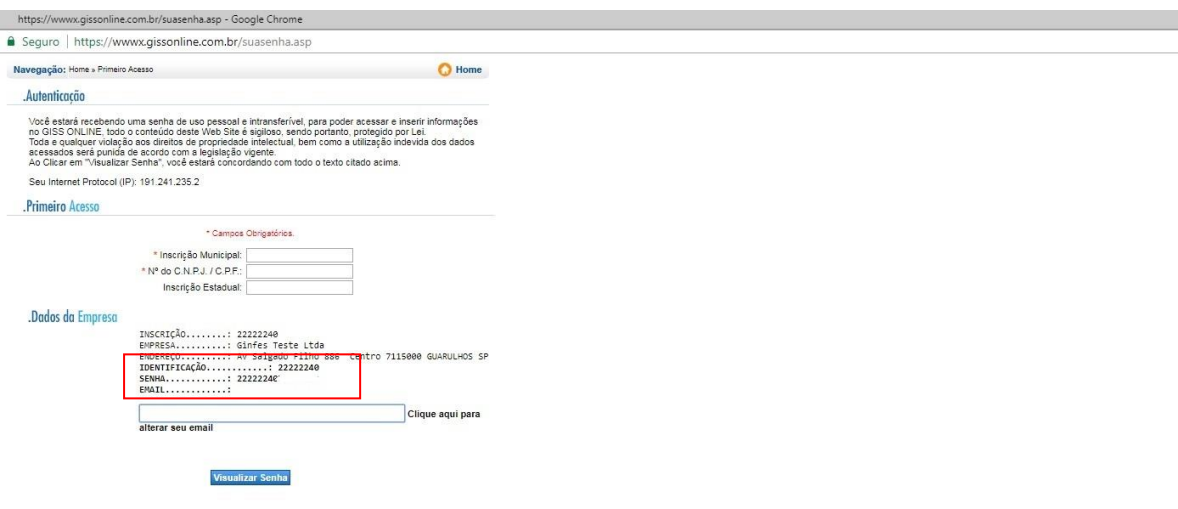